www.SiemensGSM.ru

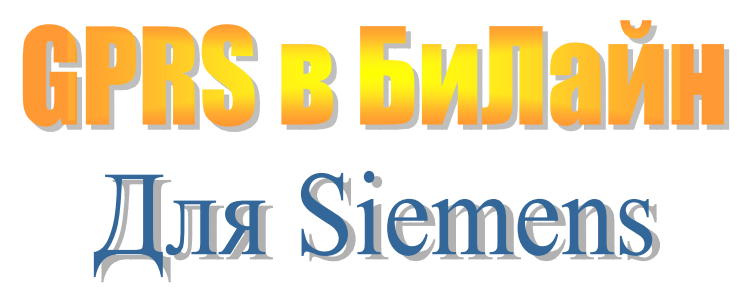

Для того чтобы сделать необходимые настройки, Вам потребуется прилагаемый в комплекте компакт диск, а также кабель для соединения телефона с компьютером (при подключении через порт RS-232). Соединение можно установить также через ИК-порт.

Настоящей инструкцией предусматривается настройка компьютера для работы в Интернете с использованием стандартной функции операционной системы «Удаленный доступ к сети».

Вы также можете воспользоваться специальной программой Siemens S45 GPRS (инструкцию по настройке компьютера для этого случая Вы найдете на сайте www.Siemens.ru).

Внимание! Для корректной работы программ необходимо, чтобы в операционной системе Windows 98 были установлены компоненты: «Удаленный доступ к сети», «Клиент для сетей Microsoft», «Контроллер удаленного доступа», а также направленный на котроллер удаленного доступа протокол ТСР/IР.

При установке программ в других операционных системах можно использовать те же параметры (как и для Windows 98), указывая их в соответствующих полях при настройке удаленного соединения.

В случае установки программ в операционной системе Windows 2000. необходимо, чтобы у активного пользователя были права администрирования системы.

## Как настроить телефон

1. В пункте меню телефона Menu (Меню) выберите Setup (Настройки) и далее Connectivity (Перед.данных). Убедитесь в наличии «галочки» перед обозначением GPRS (при отсутствии «галочки» — установите ее).

2. В том же меню Connectivity (Перед данных) выберите пункт Baud rate (Скорость) и установите скорость передачи данных 57,6 кб/с.

Прежде чем подключить телефон к компьютеру, необходимо установить «вручную» (согласно стандартной процедуре установки модема) драйвер GPRS-модема, а также создать удаленное соединение.

## Как установить драйвер GPRS-модема на Вашем компьютере

1. Установите на Вашем компьютере прилагаемый компакт-диск. Если запуск диска начнется автоматически, отмените его нажатием Esc.

2. В меню Windows выберите Пуск>Настройка>Панель управления. В открывшемся окне сделайте двойной щелчок на пиктограмме «Модемы»:

Если на Вашем компьютере уже установлен хотя бы один модем, откроется окно «Свойства: Модемы». Нажмите кнопку «Добавить». Откроется окно «Установка нового модема».

Если ни один модем ранее не устанавливался, сразу откроется окно «Установка нового модема».

3. В окне «Установка нового модема» отметьте «галочкой» Выбрать тип модема вручную. Нажмите кнопку «Далее», и затем кнопку «Установить с диска…» Если Ваш компьютер имеет гнезда для PC-карт (PCMCIA), Вам будет предложено сначала выбрать тип модема «Другой модем» и нажать «Далее».

4. В открывшемся окне «Установка с диска» нажмите кнопку Обзор. В списке «Диски» выберите диск с обозначением устройства CD-ROM (в котором находится установочный компакт-диск). На выбранном диске откройте папку \Software\gprs. Нажмите OK.

5. Еще раз нажмите OK. В открывшемся списке выберите S45 Modem (GPRS). Нажмите «Далее».

6. В появившемся окне укажите COM-порт, к которому будет подключен телефон, например, COM1 — в случае подключения через порт COM1 с помощью прилагаемого в комплекте кабеля (или ИК-порт — в случае подключения через ИКпорт). Нажмите «Далее».

7. Как только появится сообщение «Модем был успешно установлен», нажмите «Готово». Далее нажмите ОК (или Закрыть).

8. Закройте окно «Панель управления».

## Как создать удаленное соединение

1. Сделайте двойной щелчок на пиктограмме Мой компьютер, в открывшемся окне выберите «Удаленный доступ к сети», и в следующем открывшемся окне — «Новое соединение».

2. В открывшемся окне «Новое соединение» введите название нового соединения, например, BeeLineGPRS.

3. Убедитесь, что в строке «Выберите модем» указан модем S45 Modem (GPRS), нажмите кнопку «Далее».

4. В поле «Телефон» введите: \*99\*\*\*1# Внимание! Необходимо ввести все восемь символов без пробелов!

5. Нажмите «Далее», и затем «Готово».

В окне «Удаленный доступ к сети» Вы увидите пиктограмму созданного Вами удаленного соединения.

6. Щелкните на пиктограмме созданного соединения правой (!) кнопкой мыши и выберите «Свойства».

7. В открывшемся окне (закладка Общие) отключите опцию «Использовать код страны и параметры связи». Нажмите кнопку Настройка в поле «Подключение».

8. Далее выберите закладку «Подключение» и нажмите кнопку «Дополнительно». В открывшемся окне введите следующую строку инициализации модема:

AT+CGDCONT=1, "IP", "internet.beeline.ru"

Внимание! Необходимо ввести все символы без пробелов. Сохраните введенные настройки нажатием ОК в данном поле. Закройте окно, нажав ОК.

9. Далее выберите закладку «Тип сервера». Убедитесь, что в списке «Тип сервера» удаленного доступа выбрана следующая строка:

PPP: Интернет, Windows NT Server, Windows 98.

В поле «Дополнительные параметры» оставьте только опцию "Войти в сеть". В поле «Допустимые сетевые протоколы» оставьте только протокол TCP/IP.

10. Нажмите кнопку «Настройка TCP/IP» и в появившемся окне произведите следующие настройки:

Выберите «Адрес IP назначается сервером» Выберите «Адреса вводятся вручную» Первичный адрес DNS: введите 194.067.002.114 Вторичный адрес DNS: введите 194.190.195.066 Отключите «Использовать сжатие заголовков IP» Включите «Использовать стандартный шлюз для удаленной сети» Сохраните введенные настройки нажатием ОК.

11. Настройка удаленного доступа к сети Интернет завершена. Закройте окно, нажав ОК.

## Как установить соединение через GPRS

1. Соедините телефон с компьютером с помощью прилагаемого кабеля.

Внимание! Подсоединение телефона к компьютеру следует производить только при выключенном телефоне.

Прежде чем попытаться установить соединение с Интернет, убедитесь, что услуга доступа к сети Интернет на основе GPRS Вам подключена: включив телефон, дождитесь, когда он зарегистрируется в сети GPRS и на дисплее — в верхней строке, между индикаторами уровня сигнала и заряда батареи — появится надпись GPRS.

Если указанная надпись не появилась:

- Проверьте наличие «галочки» в пункте меню телефона Menu (Меню)->Setup (Настройки)-> Connectivity (Перед.данных)->GPRS.

- Подключите услугу GPRS через электронный офис абонентского обслуживания beeoffice (см. прилагаемую в комплекте инструкцию по настройке WAP).

- Обратитесь в абонентскую службу БИ ЛАЙН по телефонам 611, 974 8888.

2. Сделайте двойной щелчок на пиктограмме «Мой компьютер», выберите «Удаленный доступ к сети», и далее — «Новое соединение». В открывшемся окне сделайте двойной щелчок на пиктограмме созданного Вами удаленного соединения.

3. В следующем открывшемся окне введите имя пользователя beeline и пароль beeline.

Нажмите кнопку «Подключиться».

4. Через 10-20 секунд соединение будет установлено. Откроется окно «Связь установлена», а на панели задач появится значок удаленного соединения (два компьютера).

Если Вы не хотите, чтобы при установлении соединения в дальнейшем открывалось это окно, поставьте «галочку» в строке «Больше не выводить это окно». Нажмите кнопку «Закрыть».

Если Вы хотите разорвать установленное соединение, щелкните правой (!) кнопкой «мыши» по значку удаленного соединения («два компьютера») на панели задач и левой кнопкой «мыши» выберите «Отключиться».

! Если соединение не устанавливается, проверьте правильность сделанных настроек.

Инструкция была взята в компании БиЛайн

www.SiemensGSM.ru